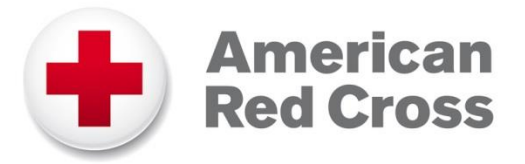

# **PHSS – Concur Expense Reporting for Instructors**

1. Go to the Exchange: **[https://intranet.redcross.org](https://intranet.redcross.org/)** and log-in with your American Red Cross credentials.

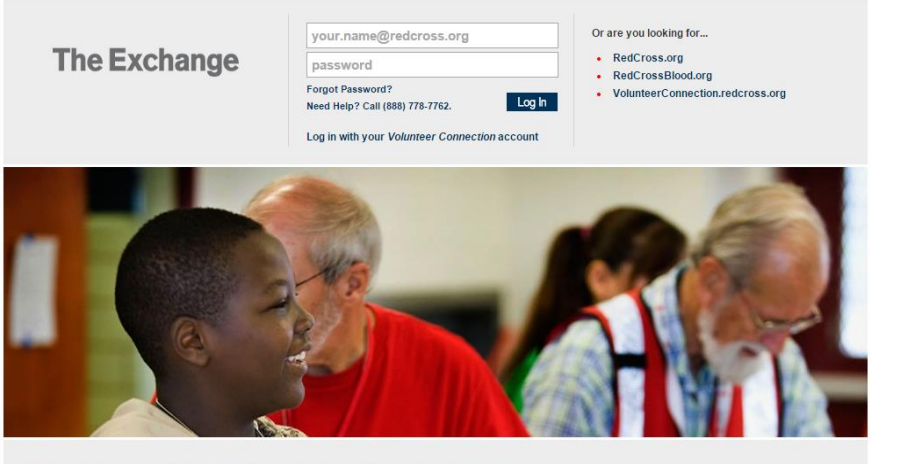

Take Charge Of Your Day With The Exchange

2. Select **Tools**.

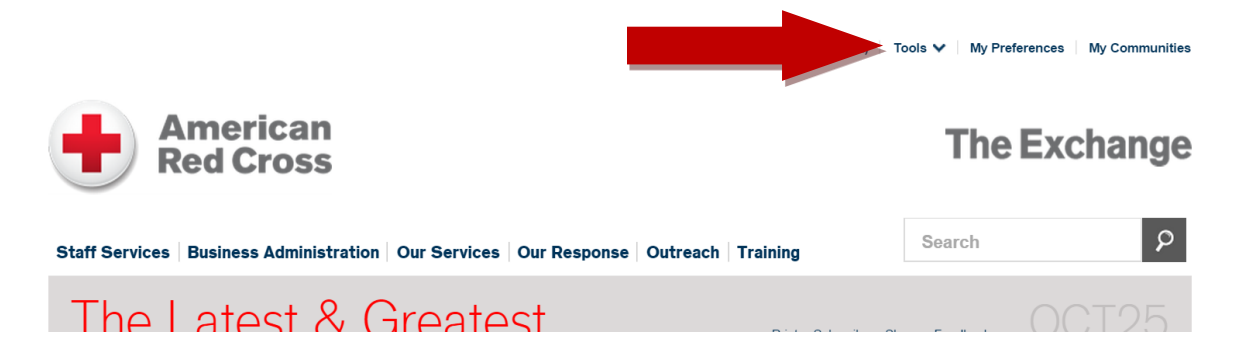

3. Select **Concur** from the menu that opens up.

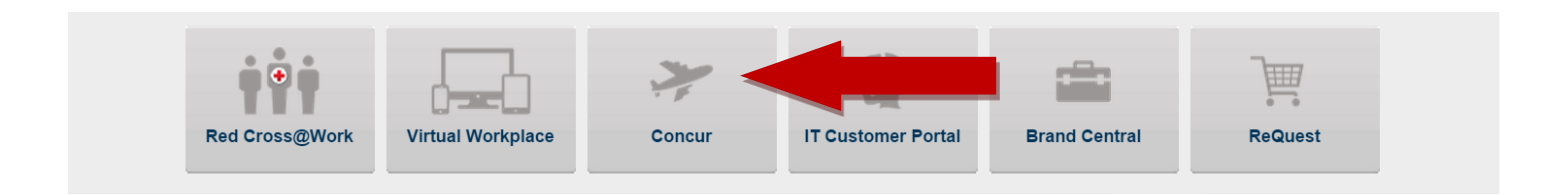

4. Select **Expense** from the top menu.

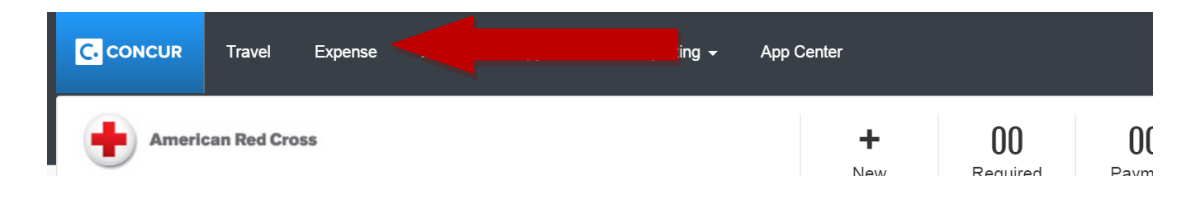

5. Select **Create New Report**.

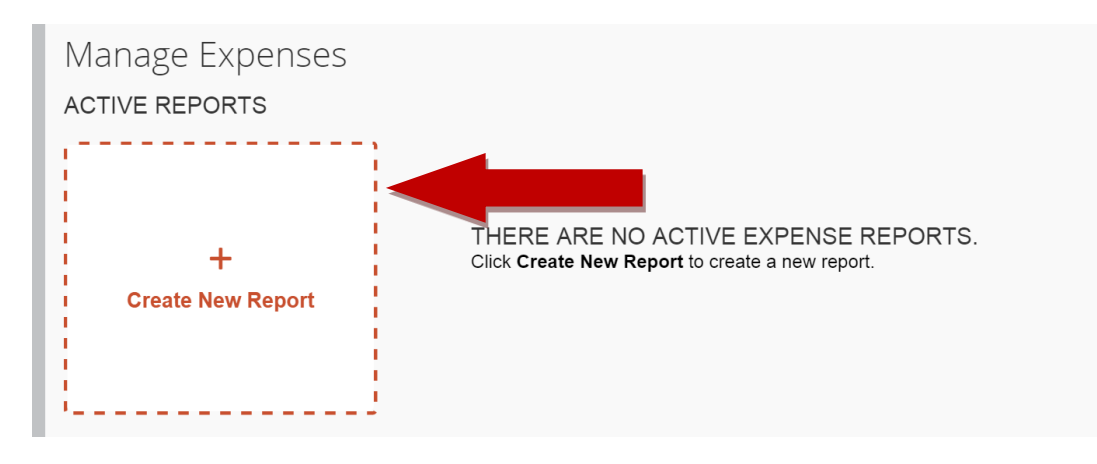

6. Enter **Report Name** and **Business Purpose**. Then click **Next**.

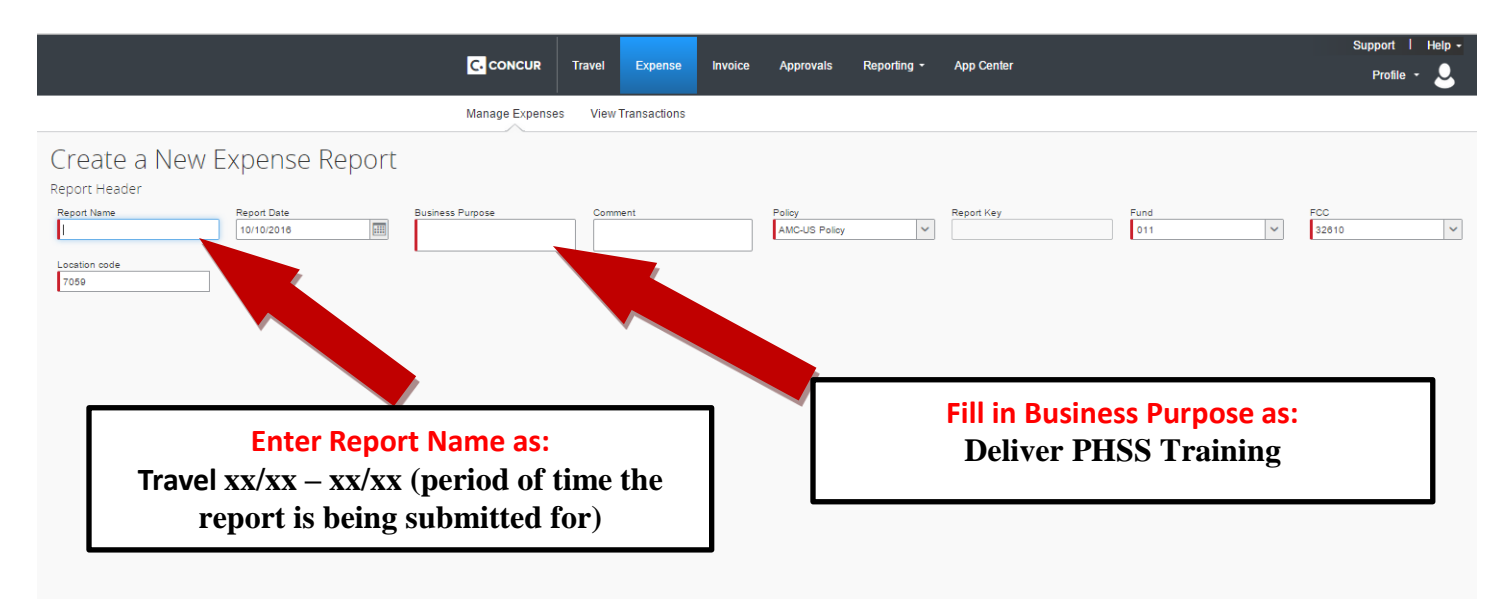

7. Select the **Expense Type**. The expenses below are most commonly used.

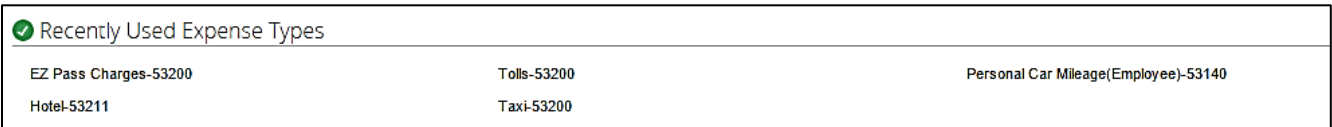

## 8. Complete **Reimbursement Rate Details –**

### **(Note: Reimbursement fields will change depending on Expense Type)**

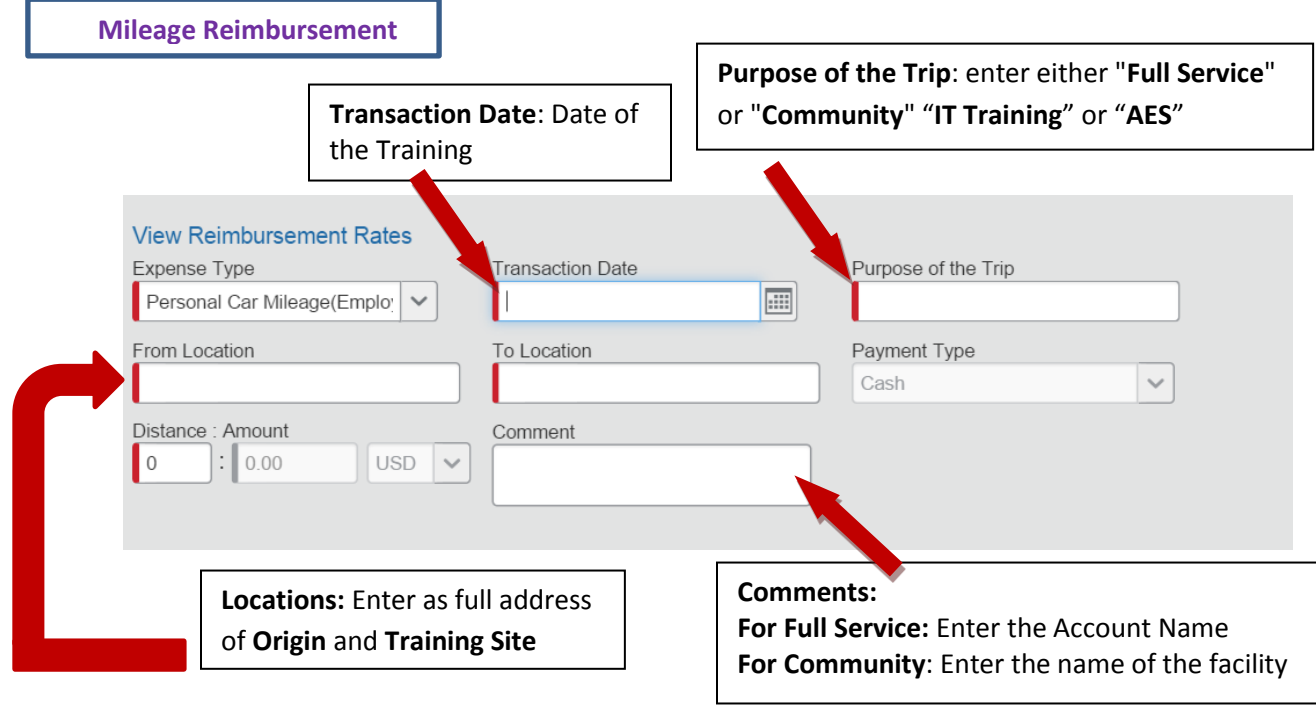

9. Select **Attach Receipts** (if applicable). Examples of receipts: parking fees, EZ pass statements, tolls etc…

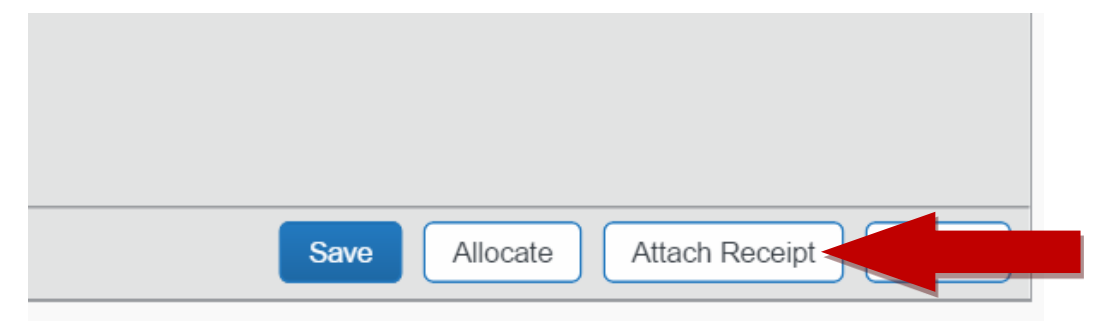

#### 10. Select **Save**.

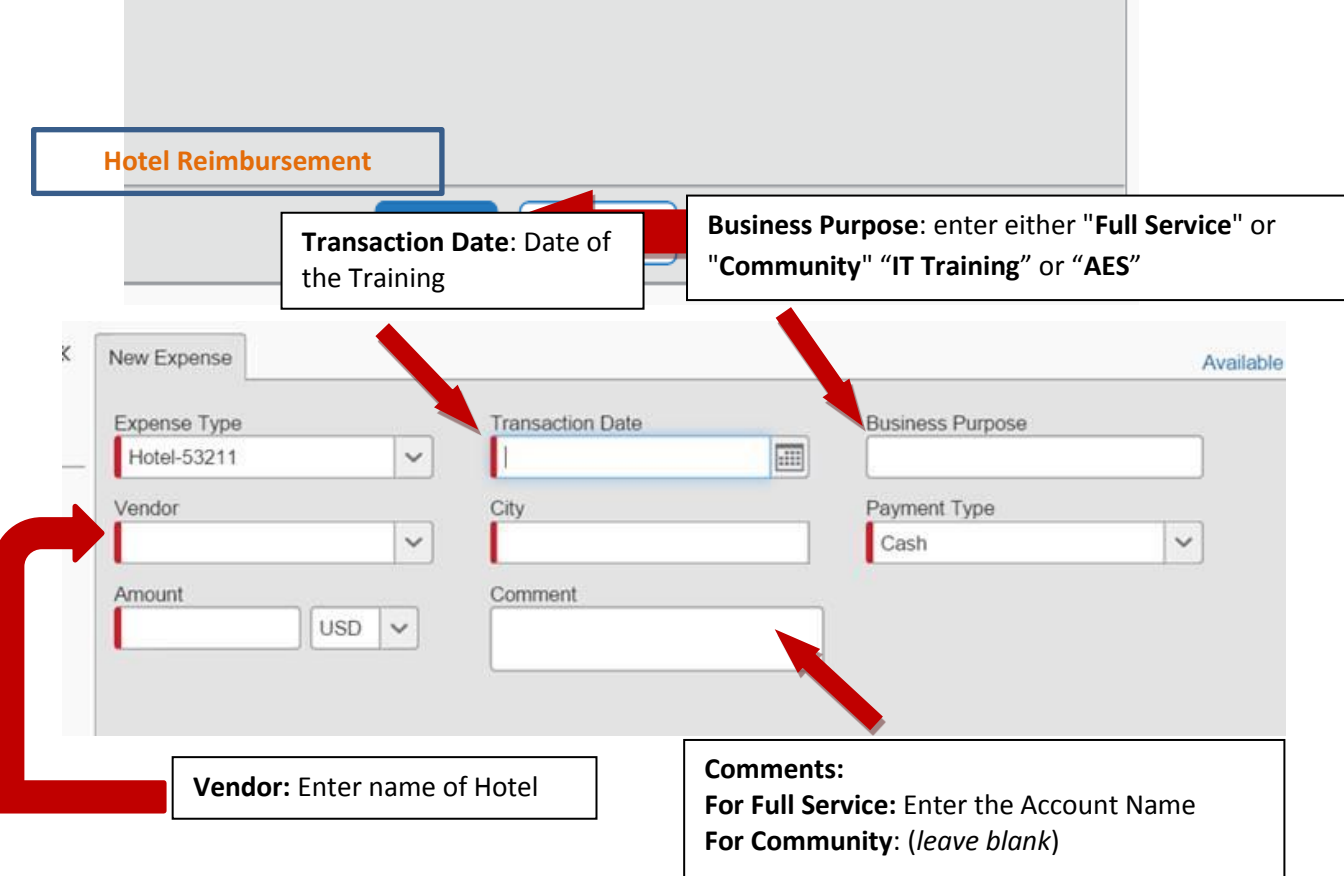

### 11. Select **Submit Report** once you have added all expenses.

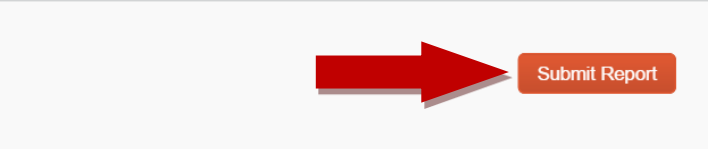